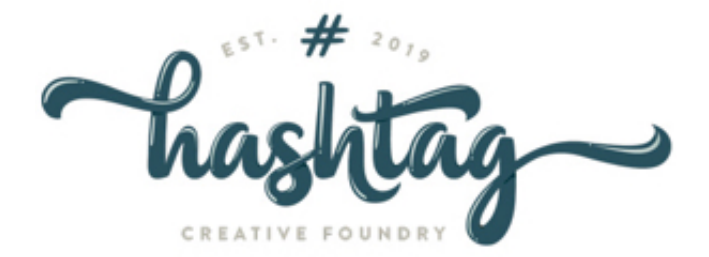

QVC STORE DOCUMENTATION.

Author : HASHTAG CREATIVE FOUNDRY

# **Contents:**

- 1. **LOGIN DETAILS**
- 2. **ADD CATEGORY**
- 3. **ADD PRODUCTS**
- 4. **VIEW ORDER**
- 5. **IMAGE DIMENSIONS**
- 6. **SECTIONS MAINTAINED BY HASHTAG**

# **LOGIN DETAILS**

This section give all the credentials of the following:

- Domain Registrant
- Hosting Company
- Admin Login
- Newsletter Program

#### DOMAIN REGISTRANT CREDENTIALS

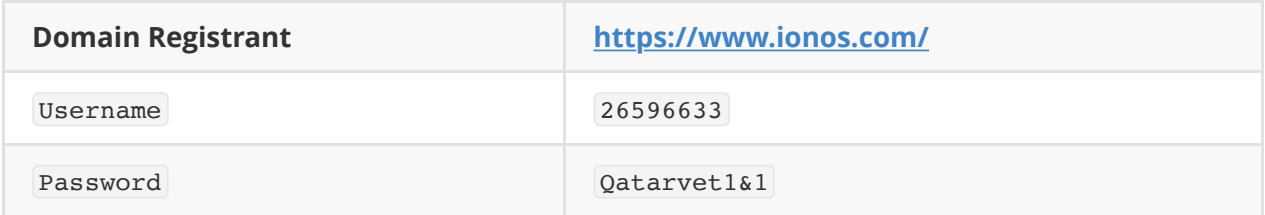

#### HOSTING COMPANY CREDENTIALS

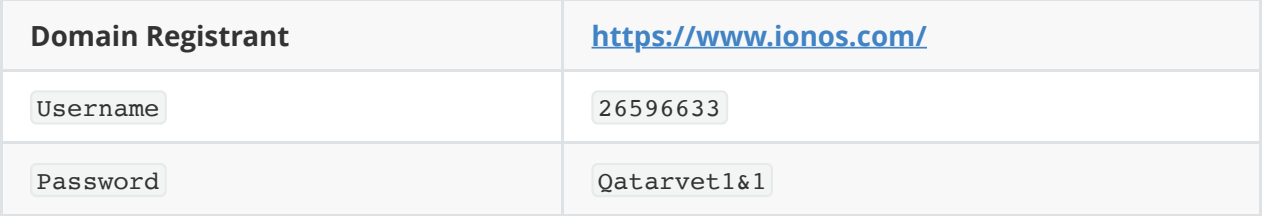

#### QVC ADMIN CREDENTIALS

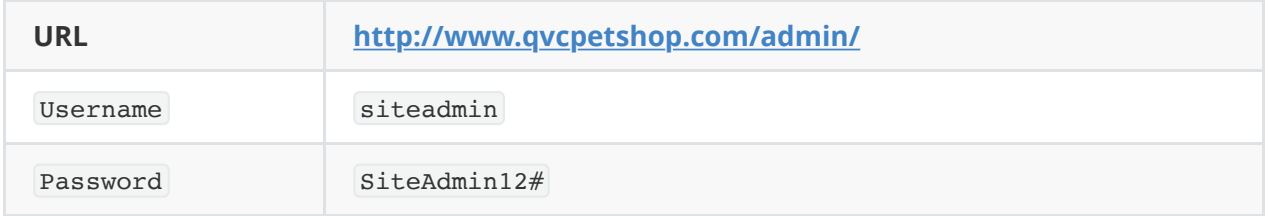

## **ADD CATEGORIES**

This section give the instructions on how to add new categories.

- Login to admin panel using admin username and password
- Go to Catalog -> Categories tab-> Click + add new button to add new categories, Fill \* mandatory field
- General tab->Category name , Meta Tag Title (Can be added same as name) , Status =Enable
- Data tab-> If It is main category no need to select any parent category.

### **ADD PRODUCTS**

This section give the instructions & steps on how to add new product.

- Go to Catalog tab-> Product -> Click + add new button to add new categories , Fill \* mandatory field .
- General tab ->Product name, Meta Tag Title (Can be added same as name).
- Data-> add image, Price, Quantity, Subtract Stock (automatically deducted
- Data-> add image, Price, Quantity, Subtract Stock (automatically deducted from stock once order placed), select Out Of Stock Status, Status=Enable, Categories , add main and sub category.

### **VIEW ORDER**

This section give the steps on how to view order and status.

Goto Sales-> Order ->click view icon ->Order details tab Click generate invoice then goto -> History tab -> Add Order History -> select Order Status.

### **IMAGE DIMENSIONS**

This section gives the details of a certain images the needs to be strictly follow.

#### IMAGE DETAILS

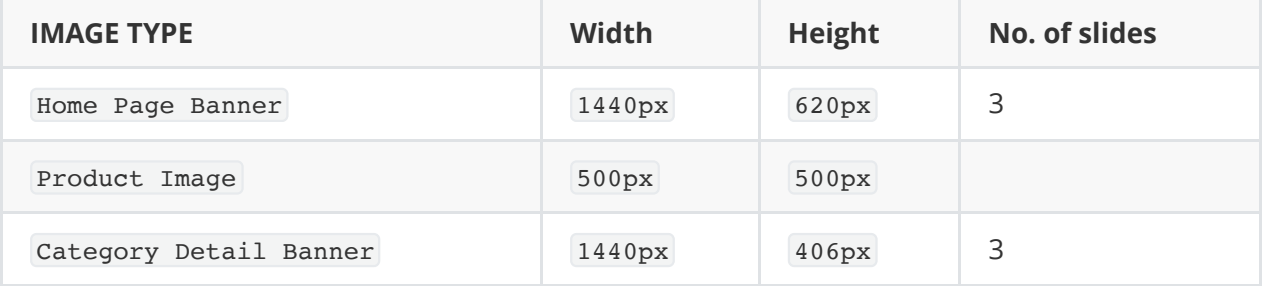

### **SECTIONS MAINTAINED BY HASHTAG**

The following list needs an hashtag assistance whenever there's a changes and it needs to be one through code.

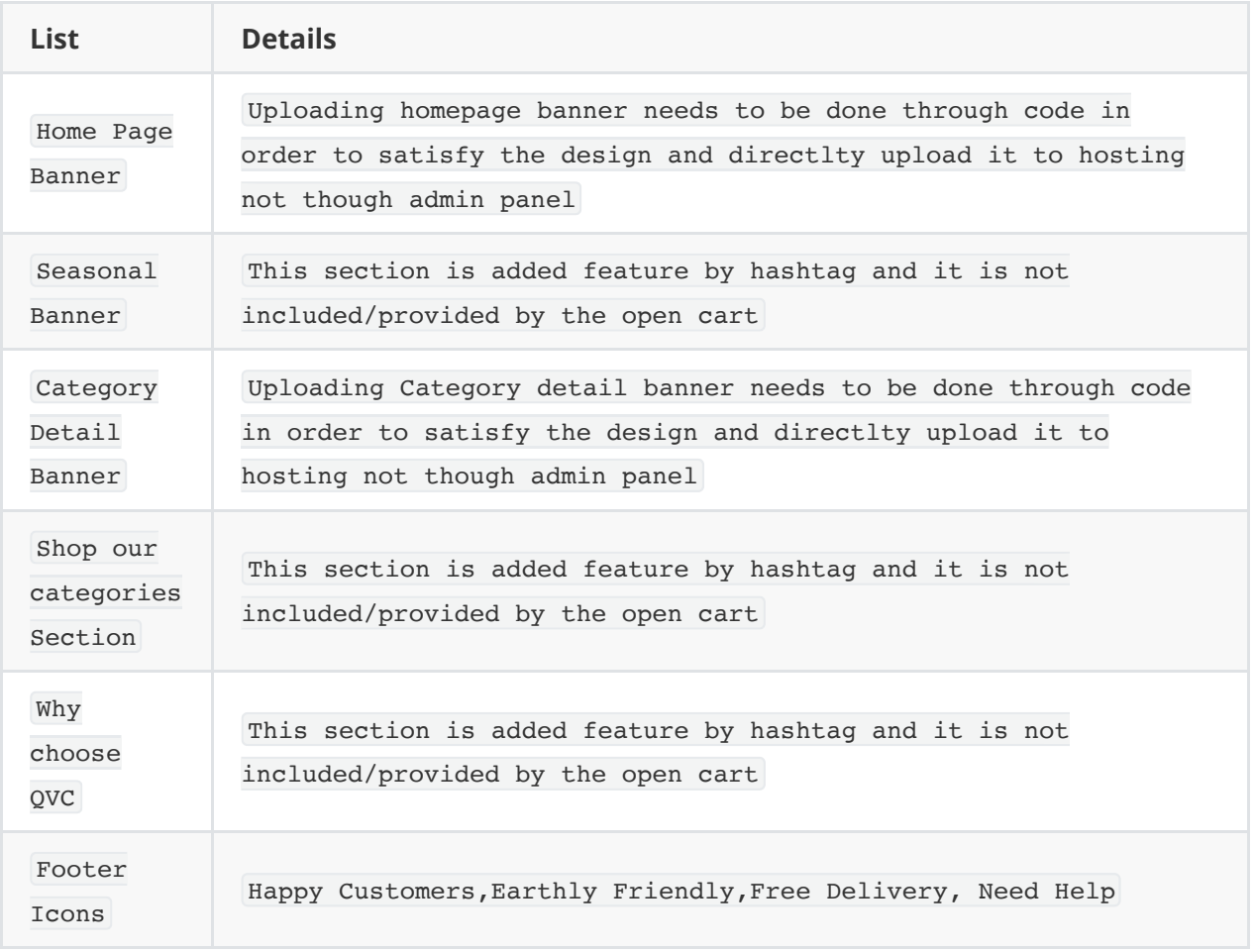

— END OF DOCUMENTATION —